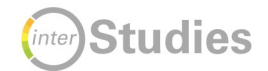

# **BigBlueButton – Guide für Lehrende**

Mithilfe von BigBlueButton (BBB) können Sie via Moodle Webinarräume anlegen und virtuelle Live-Seminare/Kolloquien/Übungen/Tutorien durchführen.

Folgende Funktionen stehen Ihnen in BigBlueButton zur Gestaltung Ihrer Veranstaltung zur Verfügung:

- Präsentationen von Dokumenten/Folien/Bildern (PDF-Dokumente, MS Office und OpenOffice Dokumente) in Echtzeit mit Markierungsfunktion (Schreiben/Zeichnen auf hochgeladenen Folien) und Pointer sowie Zoomfunktion
- Whiteboard zum Annotieren im Dokument (Notizen, Markierungen, Formen einfügen, Pointer, Zoomfunktion etc.), auch mit mehreren Nutzer\*innen
- $\checkmark$  Geteilte Notizen zum kollaborativen Arbeiten (mit Exportfunktion)
- $\checkmark$  Webcam
- $\checkmark$  Chat (öffentlich mit allen oder privat mit Einzelpersonen)
- $\checkmark$  Mikrofon
- $\checkmark$  Einbinden externer Videolinks von YouTube, vimeo, twitch u.a. zum Abspielen von Videos im Präsentationsfenster
- Bildschirm teilen (Desktop-Sharing) zum Vorführen anderer Computer-Anwendungen
- $\checkmark$  Umfragen erstellen mit maximal 5 Auswahloptionen
- $\checkmark$  bis zu 8 Breakout-Rooms (Arbeitsgruppenräume) für Gruppenarbeiten
- $\checkmark$  Aufzeichnung von Online-Seminaren

Eine Videoanleitung zu den technischen Eigenschaften von BBB finden Sie auf [GrypsTube](https://grypstube.uni-greifswald.de/videos/watch/543ea229-373e-49bf-9644-f8f17d66c039).

# **Inhaltsverzeichnis**

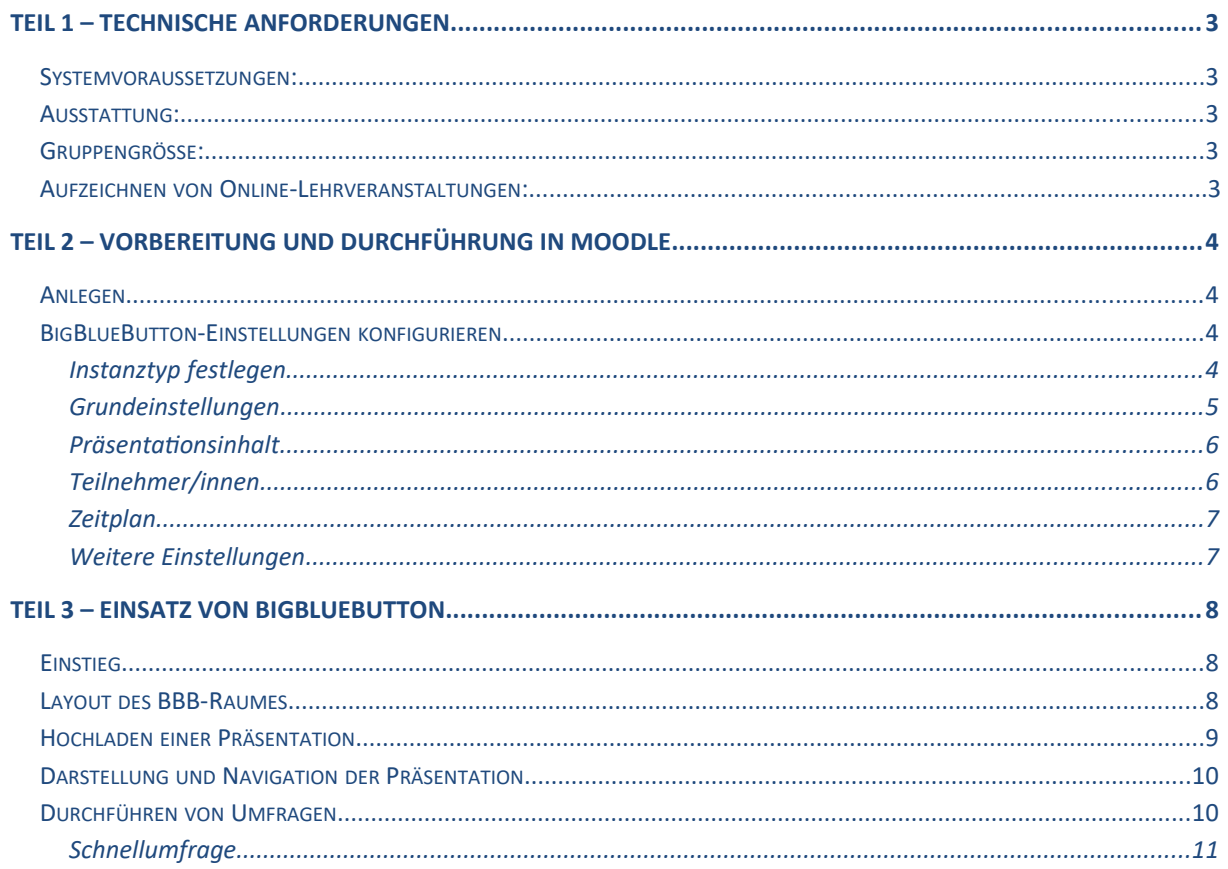

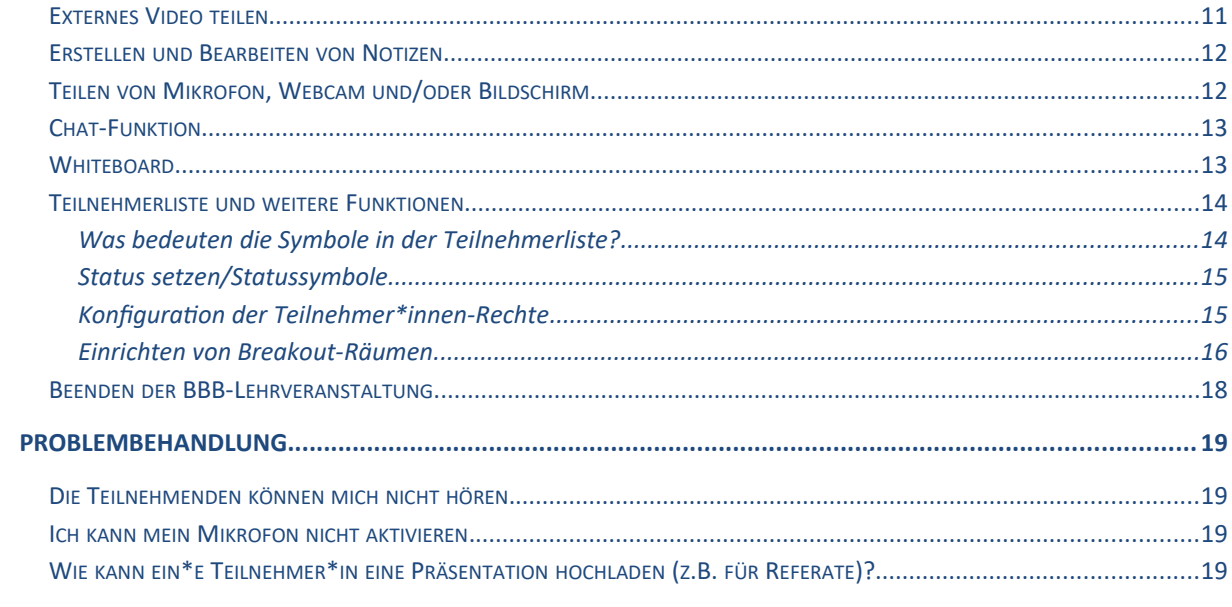

# <span id="page-2-4"></span>**Teil 1 – Technische Anforderungen**

Ü BBB ist nur über die Moodle-Plattform zugänglich! Damit können auch nur Personen, die über einen Moodle-Account an der Universität Greifswald verfügen, BBB nutzen.

### <span id="page-2-3"></span>**Systemvoraussetzungen:**

Am zuverlässigsten funktioniert BBB mit dem **Chrome-Browser**.

Eine LAN-Verbindung ist WLAN vorzuziehen, aber auch WLAN-Verbindungen laufen zumeist recht stabil.

# <span id="page-2-2"></span>**Ausstattung:**

- $\checkmark$  PC, Laptop, Tablet
- $\checkmark$  Webcam
- Headset (für gute Tonqualität und um Rückkopplungen zu vermeiden); es genügt das bei vielen Smartphones mitgelieferte Headset

# <span id="page-2-1"></span>**Gruppengröße:**

Laut dem Entwickler BigBlueButton sind Webinare mit **100** Nutzer\*innen möglich (als Zuhörer\*innen gar mit ca. 150 Personen). Allerdings ist eine stabile Verbindung nur gewährleistet, wenn Webcam und Mikrofon nur freigeschaltet sind, wenn die betreffende Person auch tatsächlich spricht. Anderenfalls ist die Datenlast zu hoch, insbesondere beim Streaming der Webcams!

# <span id="page-2-0"></span>**Aufzeichnen von Online-Lehrveranstaltungen**

Eine Aufzeichnung Ihrer Online-Lehrveranstaltung können Sie nur durchführen, wenn Sie zuvor bei den Einstellungen in Moodle den Instanztyp Raum/Aktivität mit Aufzeichnungen bzw. Nur Aufzeichnungen ausgewählt haben. Eine Audio- und Videoaufzeichnung können Sie erstellen, wenn Sie gleichzeitig ihr Mikrofon aktiv haben. Somit können Sie eine Aufnahme Ihrer Online-Lehrveranstaltung den Studierenden im Nachhinein auf Moodle zur Verfügung stellen.

Oberhalb des Präsentationsbereichs finden Sie die Schaltfläche Aufzeichnung starten. Die Auswahl müssen Sie danach im Dialogfenster bestätigen.

Die Aufzeichnung kann jederzeit über einen erneuten Klick auf die Schaltfläche pausiert bzw. fortgesetzt werden. Nach Beendigung des Meetings wird die Aufzeichnung gespeichert. Die Aufzeichnung wird den Studierenden erst nach Ende der Lehrveranstaltung zur Verfügung stehen und befindet sich online einsehbar im "Vorraum" des BBB-Meetings auf Moodle.

# <span id="page-3-3"></span>**Teil 2 – Vorbereitung und Durchführung in Moodle**

Melden Sie sich in Moodle an und gehen Sie auf die Kursseite, auf der Sie den BBB-Raum anlegen möchten.

<span id="page-3-2"></span>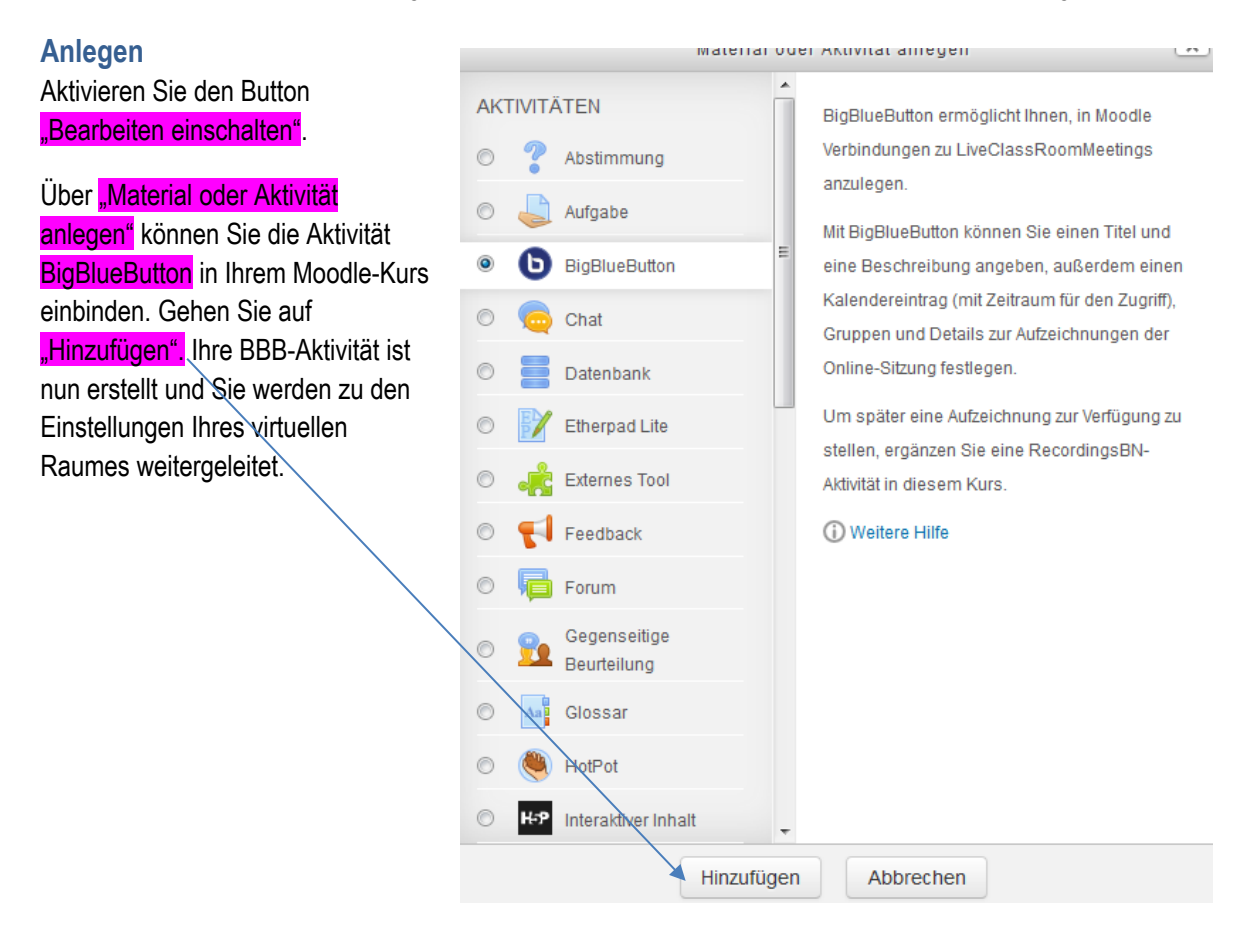

### <span id="page-3-1"></span>**BigBlueButton-Einstellungen konfigurieren**

Hier nehmen Sie alle Einstellungen für Ihren virtuellen Raum vor.

#### <span id="page-3-0"></span>Instanztyp festlegen

BigBlueButton hinzufügen

Raum / Aktivität mit Aufnahmen  $\div$ Instanztyp 2

Hier können Sie zwischen drei Varianten wählen:

- 1. Raum/Aktivität mit Aufnahmen: Live-Präsentation mit Aufzeichnungsfunktion, welche für die Studierenden danach abrufbar ist (derzeit ist die Aufnahmefunktion von der Moodle-Administration deaktiviert)
- 2. Nur Räume/ Aktivitäten: Online-Lehrveranstaltung mit Live-Präsentation, also ohne Aufzeichnungsfunktion
- 3. Nur Aufzeichnungen: keine Live-Präsentation, Aufnahme durch den Moderator, welche in Moodle abrufbar sein wird (derzeit deaktiviert)

#### <span id="page-4-0"></span>Grundeinstellungen

Unter "Name des virtuellen Klassenraumes" vergeben Sie einen aussagekräftigen Namen, welcher im Moodle-Kurs als Link angezeigt wird. Optional können Sie unter Beschreibung weitere Informationen zufügen. Diese können dann mit Beschreibung im Kurs zeigen angezeigt werden.

Erinnerungen versenden dient zur Kontaktierung der Studierenden bei neuen BigBlueButton-Aktivitäten

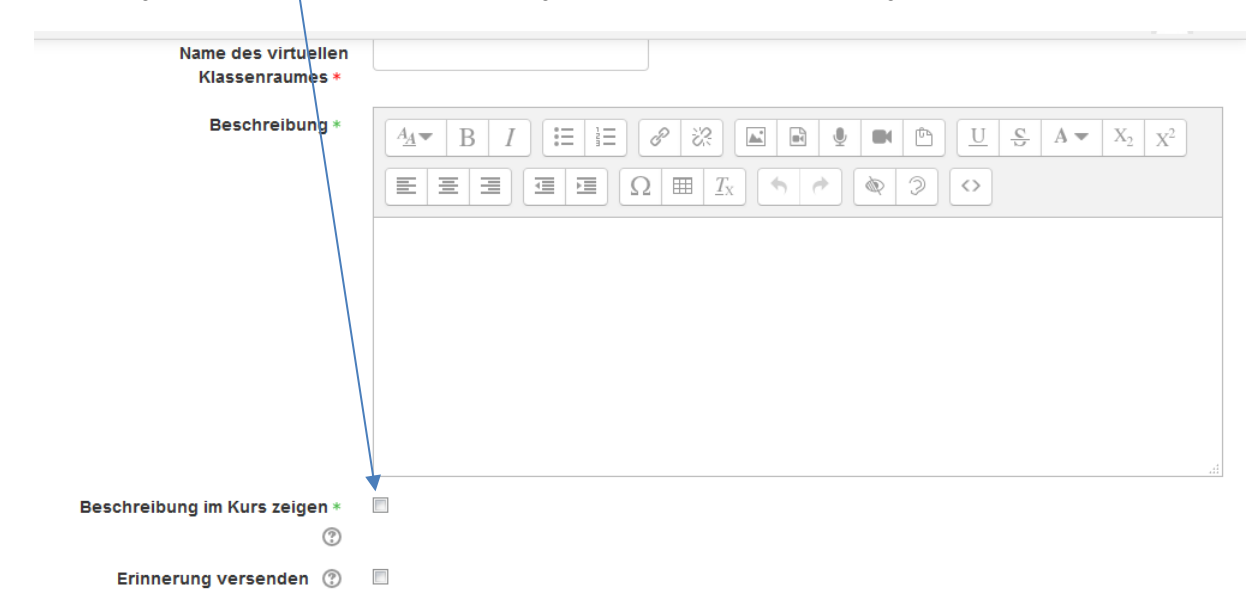

Bei den Aktivitäts/Raum-Einstellungen kann ein Begrüßungstext hinterlegt werden, die im BBB-Webinarraum im Chat sichtbar sein wird. Zudem kann festgelegt werden, ob Teilnehmende erst den Raum betreten dürfen, wenn die Lehrperson eingeloggt ist (Warten auf Moderator/in). Anderenfalls können die Teilnehmenden den Raum jederzeit betreten. Mithilfe der Funktion Beim Start stummschalten deaktivieren Sie das Mikrofon der Studierenden, sodass Störgeräusche vermieden werden können (Voreinstellung, die unbedingt empfohlen wird).

- Aktivitäts/Raum-Einstellungen

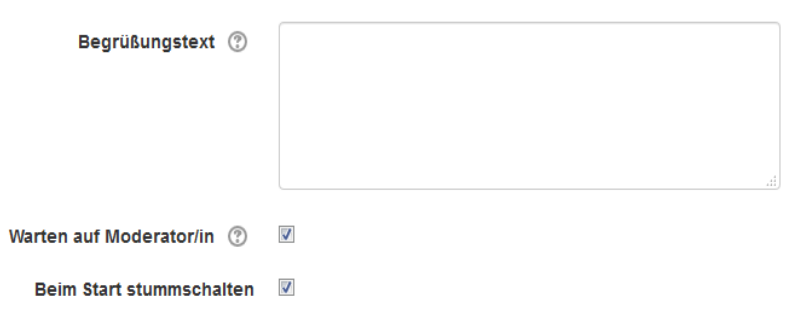

### <span id="page-5-1"></span>Präsentationsinhalt

Unter Präsentationsinhalte können Sie Dateien vorab per Drag-and-drop hochladen, die Sie als Präsentation innerhalb der Online-Lehrveranstaltung einsetzen möchten. Empfohlene Dateiformate sind Office-Dokumente (.ppt, .pptx, .odp, etc.) und PDF-Dateien. Das System konvertiert die Dokumente in ein PDF (statisch), so dass animierte Folien leider nicht animiert dargestelltwerden.

Zudem können Sie während oder kurz vor der Online-Lehrveranstaltung direkt im Webinarraum Präsentationen hochladen. Weiteres dazu auf S. XX.

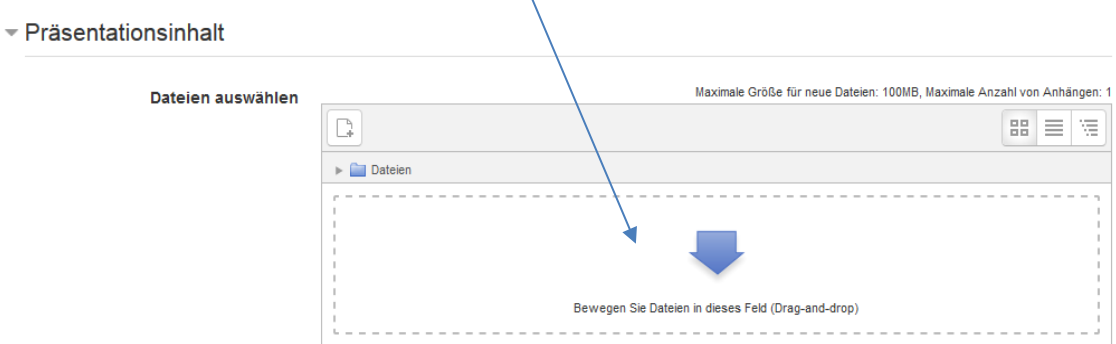

#### <span id="page-5-0"></span>Teilnehmer/innen

Unter Teilnehmer/innen bestimmen Sie, welche Teilnehmer\*innen des Moodle-Kurses an der Online-Lehrveranstaltung teilnehmen können. Sie können alle eingeschriebenen Teilnehmer/innen, Teilnehmer\*innen einer Rolle oder nur einzelne Nutzer/innen zulassen.

Darauf folgend stellen Sie ein, welche Funktion diese Teilnehmenden an der Lehrveranstaltung haben. Moderator/in: umfangreichere Rechte, leitet die Online-Lehrveranstaltung (Lehrende, Tutor\*in) Zuschauer/in: kann nur durch Moderator\*innen weitere Rechte erhalten (Studierende)

- Ü Wenn Sie einen separaten BBB-Raum für Gruppenbesprechungen oder zu Übungszwecken anlegen möchten, sollten Sie allen Studierenden Moderator\*innen-Rechte erteilen (siehe S. 16).
	- $\overline{\phantom{a}}$  Teilnehmer/innen

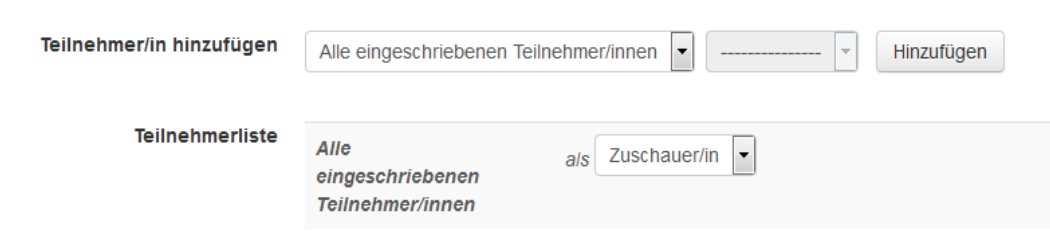

# <span id="page-6-1"></span>**Zeitplan**

Im Abschnitt Zeitplan steuern Sie, in welchem Zeitraum der Zutritt zur Online-Lehrveranstaltung möglich ist. Sie können Start- und Endzeitpunkt einstellen, indem Sie die Funktion aktivieren. Anderenfalls ist die BBB-Sitzung jederzeit sichtbar und kann betreten werden (außer, wenn Funktion "Warten auf Moderator" aktiviert wurde).

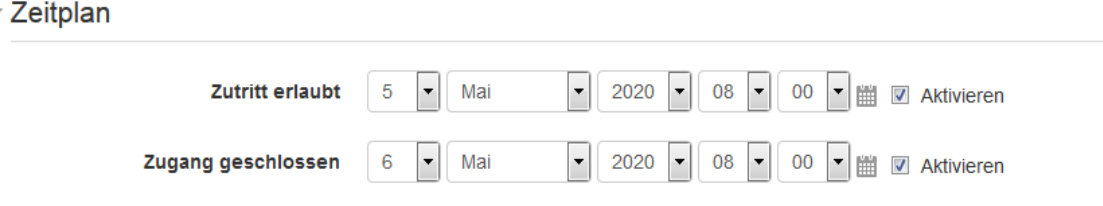

### <span id="page-6-0"></span>Weitere Einstellungen

Unter weitere Einstellungen, Voraussetzungen und Tags können weitere Optionen der Aktivität definiert werden. Es kann zum Beispiel die Verfügbarkeit auf der Kursseite angezeigt, der Gruppenmodus bestimmt oder Regelungen für den Aktivitätsabschluss definiert werden.

Über Speichern und anzeigen speichern Sie Ihre Eingaben und gelangen auf die Kurs-Startseite zurück. Sie können diese Einstellungen jederzeit über die Bearbeitungsfunktion der Aktivität ändern.

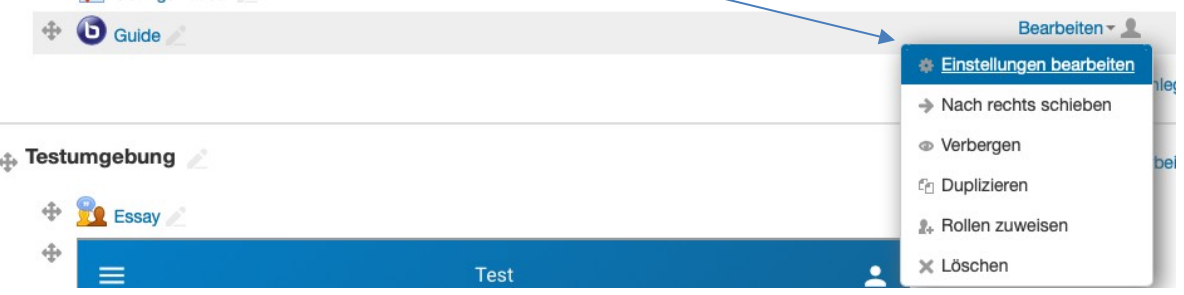

### **Zugriff auf den BigBlueButton-Webinarraum:**

- 1. Klicken Sie auf der Kurs-Starseite auf die von Ihnen eingerichtete Aktivität.
- 2. Innerhalb des unter Zeitplan definierten Zeitraumes sehen Sie als Moderator\*in sowie die Teilnehmenden den Button Teilnehmen, mit dem Sie auf den Webinarraum zugreifen können. Wenn Sie eingestellt haben, dass die Teilnehmenden die Zustimmung des Moderierenden zur Teilnahme benötigen, wird ihnen zwar der Button angezeigt, aber in Abwesenheit des Moderierenden können sie nicht auf den Webinarraum zugreifen.

# <span id="page-7-2"></span>**Teil 3 – Einsatz von BigBlueButton**

Wenn Sie auf den BBB-Link klicken und dann auf "Teilnehmen" gehen, öffnet sich ein zusätzlicher Tab in Ihrem Browser, wo Ihre BBB Sitzung gestartet wird.

# <span id="page-7-1"></span>**Einstieg**

Bevor Sie im virtuellen Klassenraum ankommen, werden Sie gefragt, ob Sie mit Mikrofon teilnehmen oder nur zuhören wollen. Als Lehrperson sollten Sie immer "mit Mikrofon" beitreten.

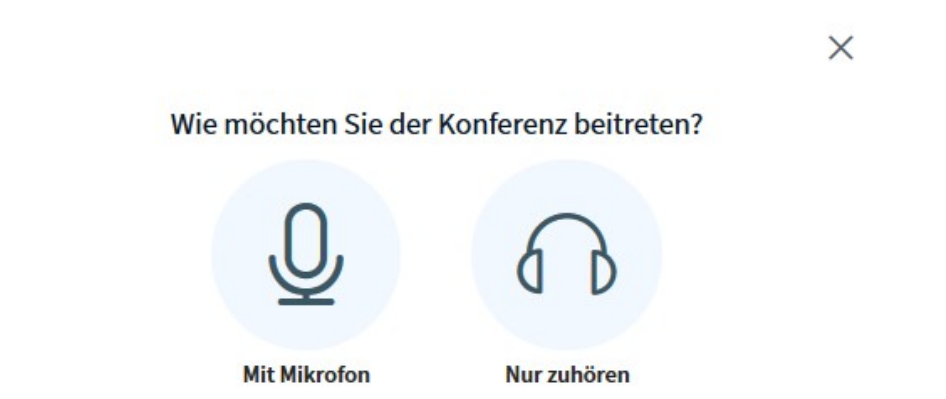

Wenn Sie mit Mikrofon beitreten, erfolgt ein Audiotest/Echotest.

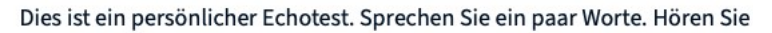

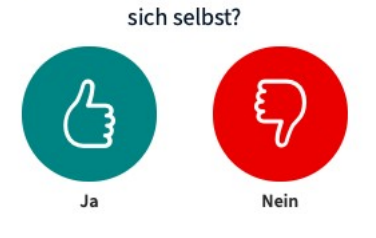

### <span id="page-7-0"></span>**Layout des BBB-Raumes**

Die Oberfläche besteht aus 2 Bereichen: links sind Teilnehmer\*innenliste und Chat-Fenster angeordnet, rechts finden Sie die Präsentationsfläche.

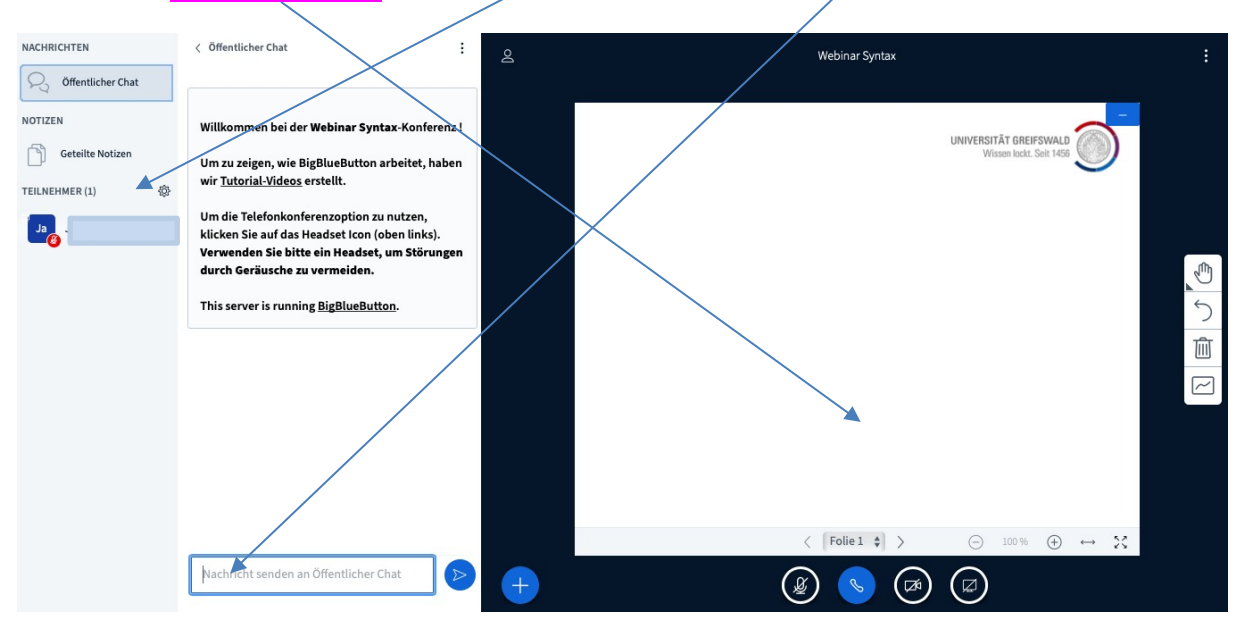

# <span id="page-8-0"></span>**Hochladen einer Präsentation**

Haben Sie schon eine Präsentation in den Moodle-Einstellungen hochgeladen, wird Ihnen diese hier angezeigt. Sofern noch keine Präsentation hochgeladen ist, können Sie dies auch direkt in BigBlueButton tun. Klicken Sie hierfür auf das Plus-Symbol unten links und wählen "Präsentation hochladen" aus. Diese Funktion steht auch bereit, wenn Sie bereits eine Präsentation vorab hochgeladen haben.

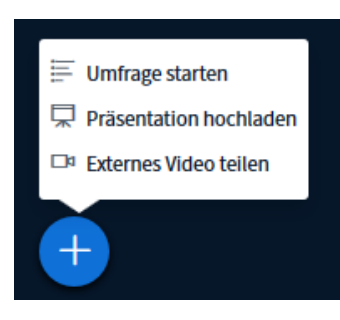

Sie sehen nun ein Fenster, wo Sie ggf. bereits hochgeladenen Präsentationen finden und einen Bereich, wo Sie per **Drag&Drop** weitere Dokumente hochladen können.

Achtung! Sie müssen unbedingt noch den Button "Hochladen" bestätigen, damit die Datei auch wirklich hochlädt.

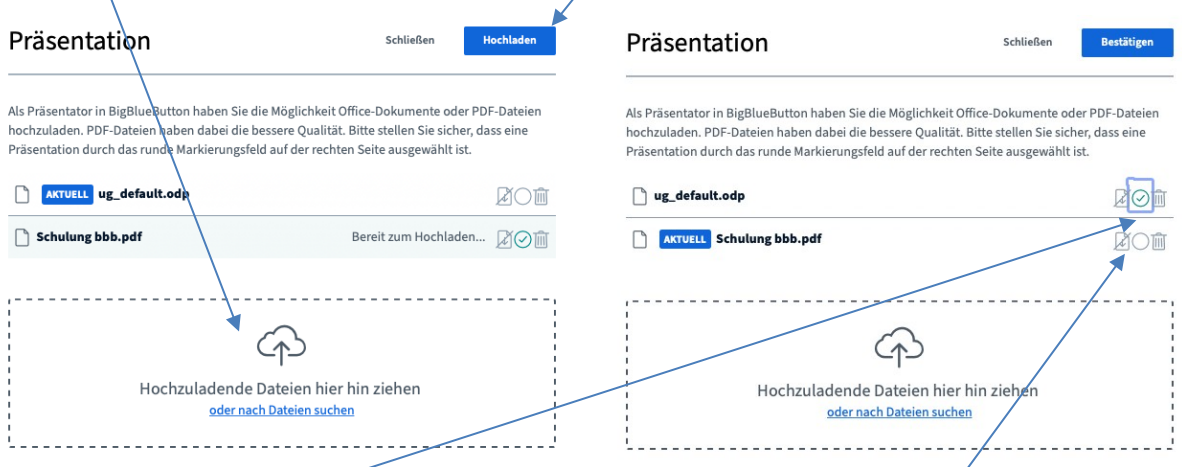

Sie können in diesem Fenster auch zwischen mehreren hochgeladenen Dokumenten wechseln, indem Sie den grünen Haken bei der entsprechenden Datei setzen (Anm.: "ug default.odp" ist die voreingestellte Whiteboardfolie). Hier haben Sie auch die Wahl, ob die Präsentation runtergeladen werden kann oder nicht. Unterstützt werden Office-Dokumente sowie PDF-Dateien.

- Ü Animierte Powerpoint-Präsentationen werden in statische Dateien konvertiert!
- Ü Binden Sie leere Folien in Ihre Präsentation ein, die zum Schreiben und Zeichnen (Whitebord-Funktion) genutzt werden können.
- Ü Nutzen Sie den virtuellen Pointer (Maus über die Folie führen), um zu zeigen, worüber Sie gerade sprechen und Bewegung ins Bild zu bringen.
- Bauen Sie alle 10-15 Minuten ein interaktives Element ein (Umfrage, Chatfrage, Whitebord-Aktivität etc.).

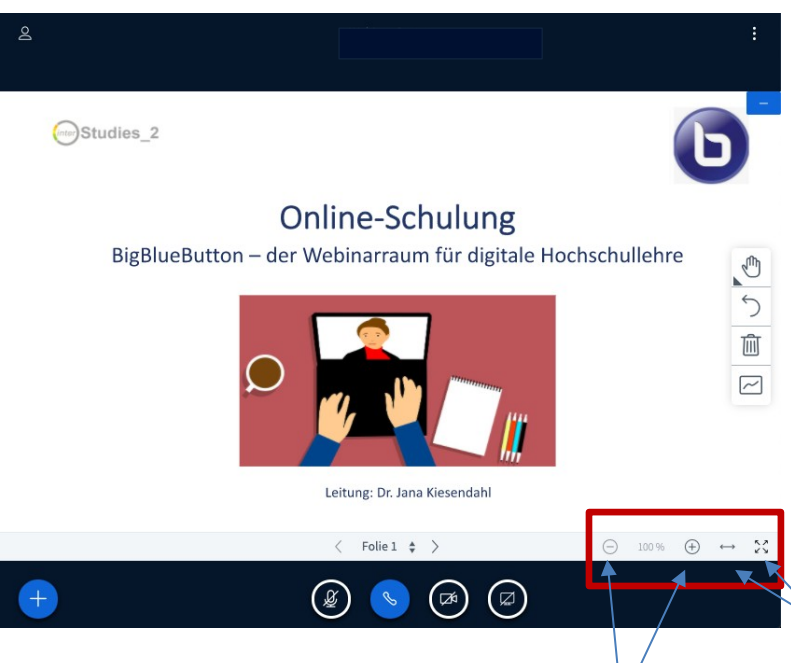

# <span id="page-9-1"></span>**Darstellung und Navigation der Präsentation**

Unten rechts im Präsentationsfenster finden Sie eine Zoomfunktion, die es Ihnen erlaubt in die Präsentation hineinzuzoomen. Diese Darstellung überträgt sich auch auf die Bildschirme der Teilnehmenden. So können Sie umfangreiche Abbildungen ausschnittsweise vergrößern (+) und wieder verkleinern (-). Mit dem Doppelpfeil können Sie die Präsentationsgröße auf die Breite des Fensters anpassen. Während diese Einstellungen auch Auswirkungen auf die Darstellung auf den Bildschirmen der Teilnehmenden haben, hat der Vollbildmodus (Symbol mit den vier Pfeilen ganz rechts in der Leiste) nur Auswirkungen auf die Darstellung auf Ihrem eigenen Bildschirm. Auch die Studierenden haben diesen Button in ihrer Ansicht und können jederzeit den Vollbildmodus einstellen.

### <span id="page-9-0"></span>**Durchführen von Umfragen**

Sie können während Ihrer Sitzung sehr schnell Umfragen erstellen. Dazu klicken Sie auf die blaue Plus-Schaltfläche unten links und danach auf Umfrage starten. Über der Teilnehmerliste erscheint ein Reiter "Umfrage". Anstelle des Chat-Fensters werden die Antwortmöglichkeiten zur Auswahl dargestellt. Ihnen stehen unterschiedliche Umfragemöglichkeiten zur Verfügung:

- **Ja/Nein-Fragen**
- Richtig/Falsch-Fragen
- 2-5 Antwortmöglichkeiten beinhaltende Fragen
- benutzerdefinierte Umfrage = eigene Antwortmöglichkeiten

Ihre Frage formulieren Sie am besten im Vorfeld auf der Präsentation. Sie können hier nur die Antworten festlegen. Bei A, B, C etc. müssen Sie also auf der Folie darstellen, wofür A, B und C stehen. Alternativ tragen Sie die Antwortmöglichkeiten unter Benutzerdefinierte Umfrage" ein. Bei spontanen Umfragen empfiehlt sich die Formulierung der Frage im Chat oder in den geteilten Notizen.

 $\epsilon$  Umfrage

×

 $\langle$  Umfrage

Wählen Sie eine der unten stehenden Optionen, um die Umfrage zu starten.

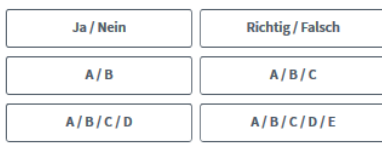

Um selbst erstellte Umfrage zu erstellen, klicken Sie die untenstehende Schaltfläche und geben Sie Ihre Optionen ein

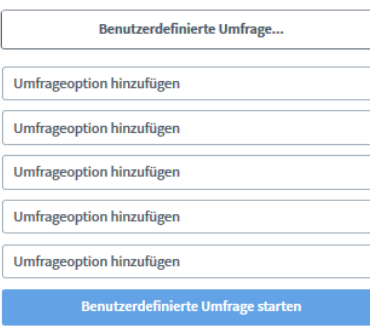

Lassen Sie dieses Fenster offen, um auf die Antworten der Teilnehmer zu warten. Sobald Sie auf "Umfrageergebnisse veröffentlichen" klicken, werden die Ergebnisse angezeigt und die Umfrage beendet.

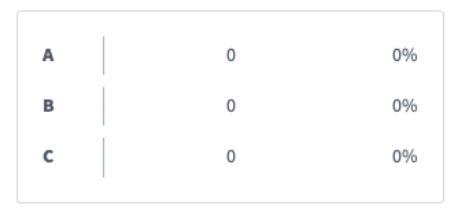

Fertig

Umfrageergebnisse veröffentlichen

Nachdem Sie auf dem gewünschten Antworttyp geklickt haben, können die Teilnehmenden über ein kleines Pop-Up-Fenster abstimmen.

Über Umfrageergebnisse veröffentlichen können Sie die Umfrage beenden und den Teilnehmenden die Ergebnisse zeigen. Die Ergebnisse werden immer rechts unten auf der Folie dargestellt. Wenn Sie die Ergebnisse sichern möchten, machen Sie einen Screenshot von der Folie.

### <span id="page-10-0"></span>**Schnellumfrage**

BBB kann Ihre Folie nach umfragetauglichen Aufzählungen auslesen und automatisch eine Schnellumfrage

erstellen. Somit können Sie vorab in Ihrer Präsentation Umfragen vorbereiten und mit einem extra Button starten, der rechts neben dem Plus-Button erscheint.

Folgende Voraussetzungen für die Schnellumfrage müssen gegeben sein:

- $\checkmark$  Präsentation muss als Präsentationsdatei (.pptx, etc.) oder PDF-Datei hochgeladen sein.
- $\checkmark$  Die Frage muss in der ersten Zeile der Folie stehen.
- $\checkmark$  Die Antwortoptionen müssen den BBB-Umfragen entsprechen.
- $\checkmark$  Fragen und Antworten müssen in der gleichen Sprache verfasst sein, in der Sie BBB betreiben.

# <span id="page-10-1"></span>**Externes Video teilen**

Über die Plus-Schaltfläche unten links (wie beim Hochladen der Präsentation) können Sie ein externes Video teilen. Folgende Dienste werden hierbei unterstützt: Youtube, Twitch, Vimeo, Instructure Media, Daily Motion. Sie werden hier aufgefordert, die Video-URL einzugeben. Anschließend wird das Video für alle sichtbar auf der Präsentationsfläche angezeigt und kann dort von der Lehrkraft gesteuert werden (z.B. pausieren, um etwas zu erläutern). GrypsTube-Videos werden leider nicht unterstützt.

### <span id="page-11-1"></span>**Erstellen und Bearbeiten von Notizen**

Oberhalb der Teilnehmerliste finden Sie "Geteilte Notizen". Nach einem Klick auf diese Schaltfläche erscheint rechts daneben ein Fenster, in dem alle Teilnehmenden anonym gemeinsam Notizen erstellen können. Es ist nicht ermittelbar, wer welchen Text eingegeben hat. Wenn die Zuordnung erwünscht ist, sollten Kommunikationsregeln wie z.B. Voranstellen der Initialen aus der Teilnehmerliste kommuniziert werden. Ihnen stehen unterschiedliche Möglichkeiten zur Bearbeitung Ihres Textes zur Verfügung:

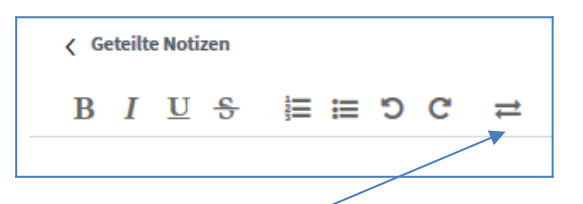

Fett, Kursiv, Unterstrichen, durchgestrichen, Aufzählung mit Nummern, Aufzählung mit Punkten, letzte Änderung rückgängig machen, letzte rückgängig gemachte Änderung wiederherstellen, gesamte Notizen als Datei exportieren.

Ü Wenn Sie als Lehrperson/Präsentator die "Geteilten Notizen" öffnen, ist das für die anderen Teilnehmer\*innen nicht automatisch sichtbar. Weisen Sie die Teilnehmer\*innen darauf hin, dass sie das selbstständig anklicken müssen (gleiches gilt für das Chat-Fenster).

Didaktischer Einsatz:

- Gemeinsame Mitschriften
- Fragensammlung
- Gliederung erstellen
- Linkliste anlegen

# <span id="page-11-0"></span>**Teilen von Mikrofon, Webcam und/oder Bildschirm**

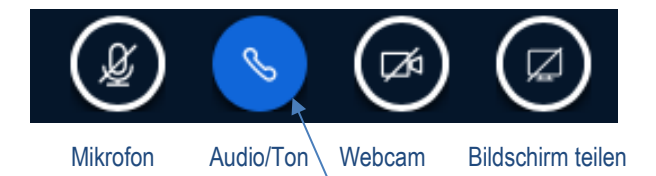

Als Moderator\*in sehen Sie diese vier Schaltflächen. Ein blauer Button zeigt an, dass die Funktion aktiv ist. Ist der Button durchgestrichen, ist die Funktion ausgeschaltet.

Über den Telefonhörer können Sie jederzeit Ihr Audio neu verbinden, was manchmal notwendig ist, wenn Sie nicht zu hören sind oder Sie die anderen nicht hören. In dem Fall hilft es i.d.R. 2 Mal auf den Telefonhörer zu klicken und den Echotest durchzuführen.

Das Mikrofon sollten Sie nur aktivieren, wenn Sie auch sprechen. Bei längeren Sprechpausen bitte stumm schalten, um die Datenlast und Nebengeräusche zu vermeiden.

Die Webcam können Sie als Lehrperson dauerhaft an haben, wenn Sie das wünschen. Sie können auch nur am Anfang und am Ende des Webinars die Webcam einschalten. Dazu müssen Sie immer bei Ihrem Internetbrowser den Zugriff auf die Webcam gestatten.

Bildschirm teilen/Screensharing ermöglicht, Anwendungsfenster Ihres Computers für alle zu teilen, um dort eine bestimmte Anwendung (z.B. Animation, Webseite, Excel-Tabelle etc.) zu zeigen. Sie können den ganzen Bildschirm oder nur einen Tab Ihres Browsers anzeigen lassen. Zum Beenden klicken Sie auf Freigabe

beenden" oder auf das Icon **an der am unteren Bildschirmrand.** 

 $\supset$  Bitte schalten Sie während des Screensharings Ihre Webcam aus.

### <span id="page-12-0"></span>**Chat-Funktion**

Oberhalb der "Geteilten Notizen" sowie der Teilnehmerliste finden Sie die Chat-Funktion. Hier können Sie im öffentlichen Chat oder mit einzelnen Personen im Einzelchat kommunizieren. Hierfür klicken Sie auf den Namen der Person, mit der Sie kommunizieren wollen.

Bei einer neuen Nachricht erhalten Sie einen Hinweis in Form einer weißen Zahl auf rotem Grund. Der Chatverlauf kann gespeichert, kopiert oder gelöscht werden, indem Sie auf die 3 vertikalen Punkte oben rechts im Chat-Menü klicken.

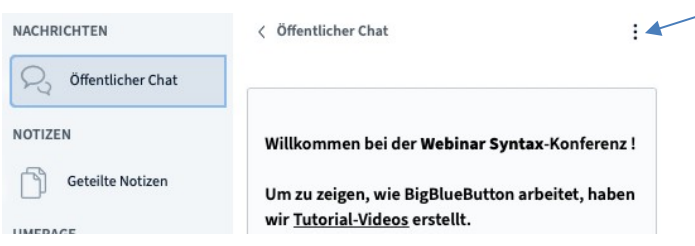

#### Didaktischer Einsatz:

- Kommunikationskanal für Rückfragen und Kommentare
- Weitergabe von Links und Zusatzinformationen
- Antworten auf von Lehrperson gestellte Fragen
- ergänzende Informationen, die als .txt-Datei abgespeichert und in die individuellen Mitschriften integriert werden können

#### <span id="page-12-1"></span>**Whiteboard**

Auf der Präsentationsfläche finden Sie rechts Schreib- und Zeichenwerkzeuge, mit denen Sie Ihre Folien mit Text, Formen, Linien und Freizeichnungen anreichern können.

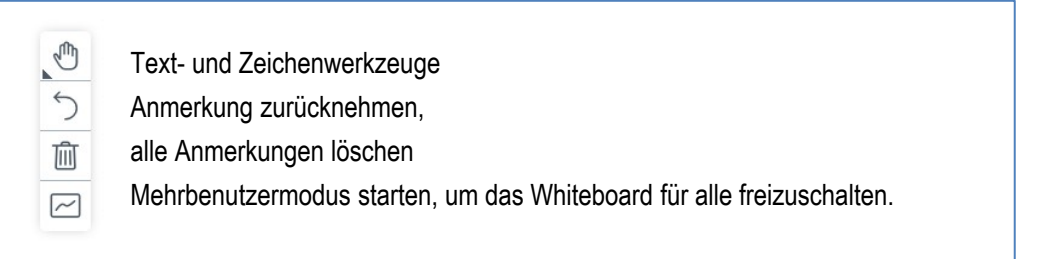

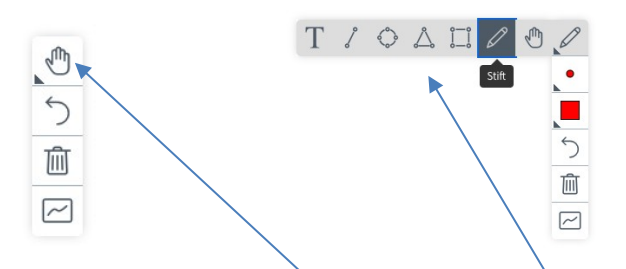

Über einen Klick auf die Hand können Sie das Werkzeug wechseln. Zur Verfügung stehen:

- **T** = Text: hier können Sie ein Textfeld auf Ihrer Folie ergänzen und mit Ihrer Tastatur einen Text zufügen
- **Hand:** Zeigen eines Punktes auf der Folie, wo sich Ihr Mauszeiger befindet (wie ein Laserpointer)
- **Linie, Ellipse, Dreieck und Rechteck:** zum Zeichnen von geometrischen Formen auf Ihre Folie
- **Stift:** direktes Zeichnen mit einem Stift

Der Mehrbenutzermodus des Whiteboards ermöglicht allen Teilnehmenden, auf der Präsentationsfläche zu schreiben oder zu zeichnen. Der Cursor wird mit dem jeweiligen Namen angezeigt. Mit erneutem Klick auf den Mehrbenutzer-Button können Sie die Zeichenrechte wieder entziehen.

Didaktischer Einsatz:

- Anmerkungen und Markierungen auf Folien machen
- Interaktive Übungen mit Studierenden (z.B. Standort auf Karte einzeichnen lassen, richtiges Bild markieren etc.)
- Kollaborativ Abbildungen entwickeln
- Kurzes Brainstorming

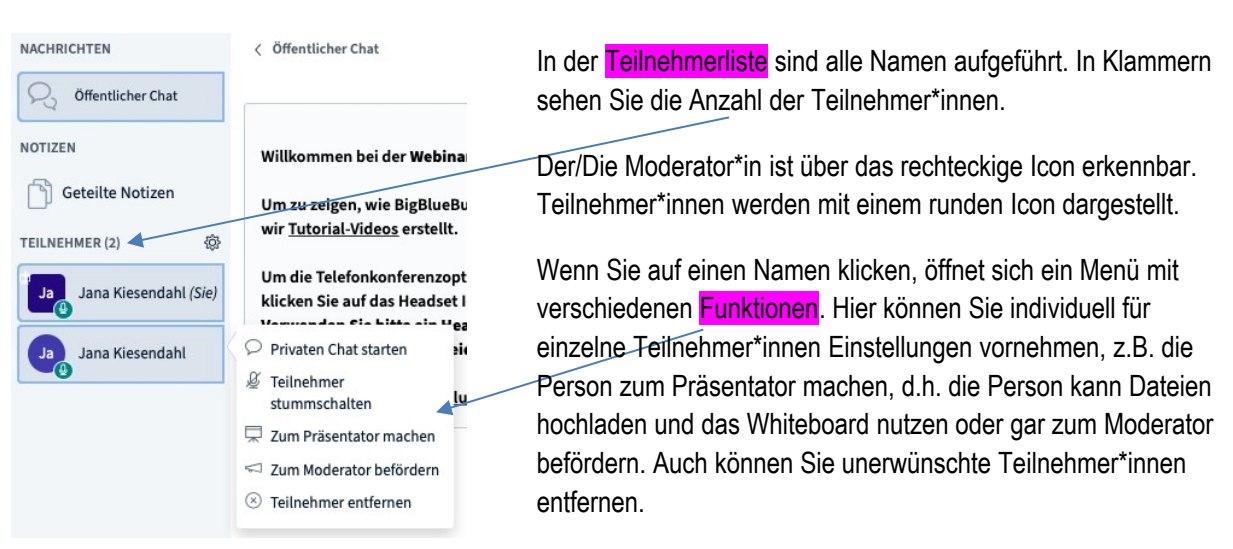

# <span id="page-13-0"></span>**Teilnehmerliste und weitere Funktionen**

# <span id="page-13-1"></span>Was bedeuten die Symbole in der Teilnehmerliste?

Wie in oben stehender Abbildung beschrieben, ist die\*der Moderator\*in über das rechteckige Symbol mit Initialen erkennbar, während Teilnehmer\*innen mit einem kreisförmigen Symbol dargestellt werden. Unten rechts werden jeweils Informationen zur Mikrofon- und Toneinstellung angezeigt:

durchgestrichenes rotes Mikro: Mikrofon ist ausgeschaltet; blauer Bildschirm oben links = Rolle Präsentator<br>
durchgestrichenes rotes Mikro: Mikrofon ist ausgeschaltet; blauer Bildschirm oben links = Rolle Präsentator

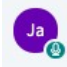

grünes Mikro: Mikrofon ist angeschaltet

grüner Kopfhörer: Teilnehmer\*in hört nur zu ohne eingeschaltetes Mikro

# <span id="page-14-0"></span>Status setzen/Statussymbole

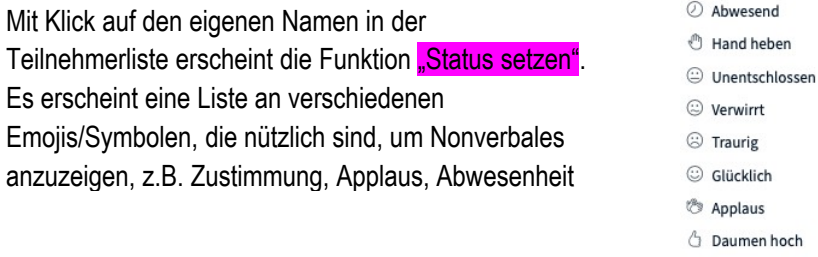

```
\heartsuit Daumen runter
```
Didaktischer Einsatz der Statussymbole:

- Audiocheck am Anfang: "Können Sie mich hören?" mit Daumen-hoch-Symbol bestätigen lassen.
- Einverständnis für Aufzeichnung per Daumen-hoch-Symbol bestätigen lassen.
- Hand heben, um Freischaltung des Mikros anzuzeigen.
- Umfragen mit Statussymbol beantworten lassen (eignet sich nicht bei großen Gruppen).

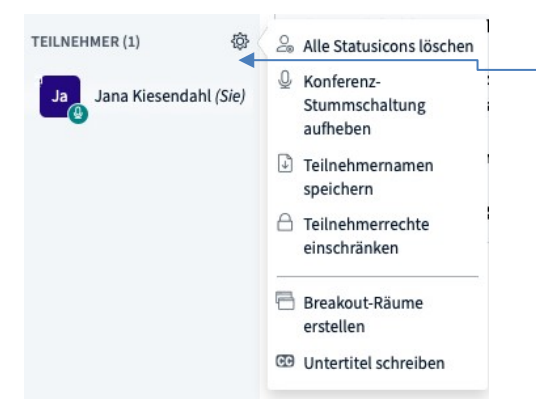

Über das Zahnrad in der Teilnehmerliste öffnet sich ein Menü mit vielfältigen Zusatzfunktionen. Sie können alle Statusicons der Teilnehmenden löschen, Personen stumm schalten oder die Stummschaltung wieder aufheben. Sie können die Teilnehmernamen speichern, um eine Anwesenheitsliste zu erstellen. Zudem können Sie hier die Teilnehmerrechte einschränken und Breakout-Räume für Gruppendiskussionen erstellen (siehe S. 15).

# <span id="page-14-1"></span>Konfiguration der Teilnehmer\*innen-Rechte

Die Rechte der Teilnehmenden können Sie in der Teilnehmerliste mit Klick auf das Zahnrad-Symbol einstellen.

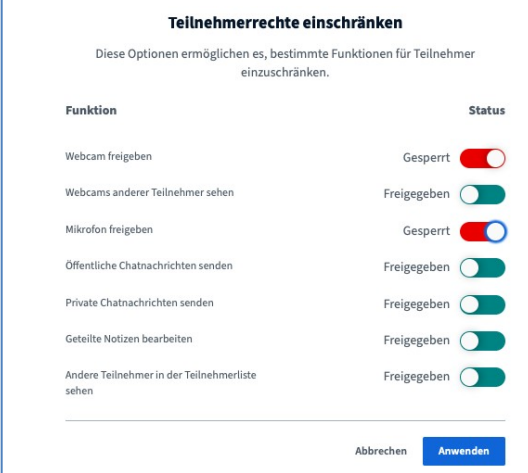

Ü Bei größeren Gruppen empfehlen wir, die Teilnehmerrechte von Beginn an einzuschränken, damit Sie die Kontrolle über den Raum behalten und Studierende nicht ungeordnet durcheinander reden oder Dinge per Webcam zeigen, die die Lehrveranstaltung stören. Auch wenn die Teilnehmenden per System erst einmal mit stumm geschaltetem Mikrofon in den Webinarraum eintreten, können sie die Stummschaltung jederzeit selbständig aufheben. Wenn Sie das nicht möchten und selbst die Freischaltung des Mikrofons in der Hand haben möchten, müssen Sie die Rechte – wie hier gezeigt – sperren.

#### <span id="page-15-0"></span>Einrichten von Breakout-Räumen

Sie können innerhalb Ihres virtuellen Raumes parallel weitere Räume für Gruppenarbeiten eröffnen, sog. Breakout-Rooms. Diese werden für eine bestimmte Zeit freigeschaltet und schließen sich nach Ablauf der Zeit selbstständig, so dass die Teilnehmenden automatisch wieder in den Hauptraum geschickt werden.

Um Break-out-Räume zu erstellen, klicken Sie auf das Zahnrad-Symbol in der Teilnehmerliste und wählen Sie "Breakout-Räume erstellen". Sie können nun die Anzahl der Räume (zwischen 2 und 8) sowie die Bearbeitungsdauer in Minuten auswählen.

Die Teilnehmenden können den Räumen auf 3 verschiedene Arten zugeordnet werden:

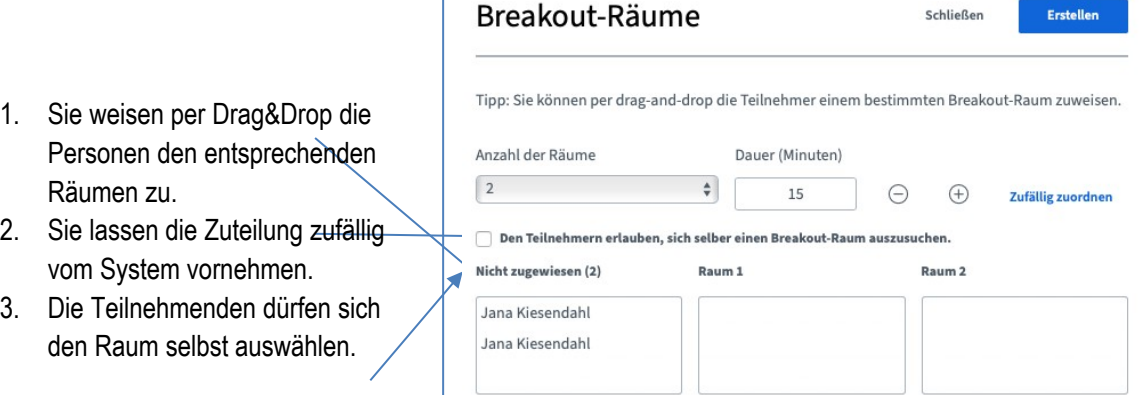

Ü Für die 3. Variante (Selbstwahl durch Teilnehmende) ist zu bedenken, dass vorher klar kommuniziert werden muss, für welches Thema welcher Raum steht, da die Studierenden lediglich ein Drop-Down-Menü mit Raum 1, Raum 2, Raum 3 etc. angezeigt bekommen. Wir empfehlen, auf einer Präsentationsfolie zu notieren, welches Thema Raum 1 entspricht, welches Thema Raum 2 entspricht etc. Auch könnte man diese Funktion nutzen, um bereits etablierte Gruppen (z.B. aus dem Gruppenforum) in einem gemeinsamen Raum arbeiten zu lassen.

Nachdem die Breakout-Rooms erstellt wurden, öffnet sich ein neuer Browser-Tab. Es müssen alle die Audioeinstellungen erneut vornehmen (Echotest). Hier ist wichtig, dass alle **"mit Mikrofon"** eintreten, da sie sonst nicht sprechen können. Es wird die letzte Präsentationsfolie aus dem Hauptraum angezeigt. Idealerweise wird für die Gruppenarbeit eine leere Folie von der Lehrperson eingeblendet, die als Whitebord dient. Alle Teilnehmenden haben Moderator\*innenrechte und sind gleichberechtigt. Nur eine Person kann gleichzeitig Präsentator\*in sein (erkennbar an einem kleinen Bildschirm-Symbol links oben im Teilnehmernamen). Als Moderator\*in kann man sich jederzeit über das Plus-Symbol die Präsentatorrolle nehmen, allerdings ist es höflich, dies vorher anzukündigen. Als Präsentator\*in kann ich eigene Dateien hochladen und mit der Gruppe teilen. Auch das Whiteboard kann genutzt werden (auch im Mehrbenutzermodus, der vom Präsentator freigeschaltet werden muss).

Als Lehrperson können Sie beliebig zwischen den Breakout Rooms wechseln und beobachten, was die Studierenden hier erarbeiten und ggf. Hilfestellungen geben. Für den Raumwechsel wird Ihnen im Hauptraum ein separates Menü angezeigt.

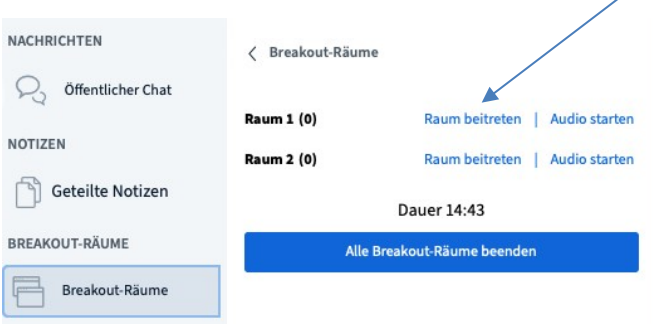

Sobald die Zeit abgelaufen ist, werden alle Personen in den Hauptraum zurückgeschickt. Die Inhalte der Breakout-Rooms sind dann nicht mehr zugänglich. Chatverlauf, Whitebord-Zeichnungen und geteilte Notizen sollten daher unbedingt vor Ablauf der Zeit von den Studierenden gesichert werden. Das ist möglich per Screenshot oder Export-Funktion; alternativ kann mit der Tastenkombination STRG und C (Windows)/cmd und C (Mac) der Inhalt in die Zwischenablage kopiert werden. Im Hauptraum kann mit der Tastenkombination STRG und V (Windows)/cmd und V (Mac) der Inhalt in den geteilten Notizen wieder eingefügt werden.

Ü Achtung! Häufig müssen die Studierenden mit Rückkehr in den Hauptraum wieder einen Audiotest/Echotest durchführen, um wieder hören zu können.

Didaktischer Einsatz:

- Gruppenarbeiten
- Diskussionen
- Kurze Präsentationen
- Brainstorming

In den Breakout-Rooms kann in Kleingruppen gearbeitet werden. Anschließend werden die Ergebnisse in der gesamten Gruppe präsentiert.

- Ü Sie können auch einen separaten BigBlueButton-Raum für eine Arbeitsgruppe einrichten, in dem sich die Studierenden selbstständig austauschen können. Dazu gehen Sie bei der Raumkonfiguration auf den Abschnitt "Teilnehmer/innen".
	- Fügen Sie nun einzelne Nutzer\*innen hinzu (die Mitglieder der Arbeitsgruppe).
	- $\checkmark$  Entfernen Sie aus der Teilnehmerliste "alle eingeschriebenen Teilnehmer/innen".
	- $\checkmark$  Geben Sie allen Teilnehmenden Moderatorenrechte, so dass diese selbstständig Präsentationen hochladen können.
	- ← Bestätigen Sie Ihre Einstellungen mit "Hinzufügen".

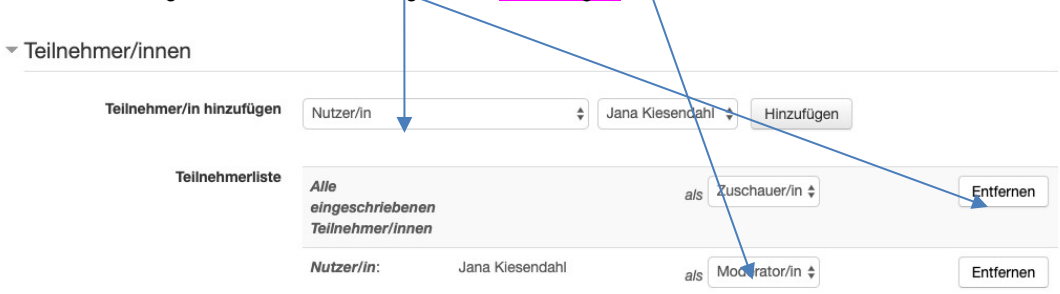

# <span id="page-17-0"></span>**Beenden der BBB-Lehrveranstaltung**

Zur aktiven Beendigung klicken Sie im oberen rechten Bildrand des Präsentationsfensters auf die drei vertikal untereinanderstehenden Punkte. Hier klicken Sie auf die Option "Konferenz beenden".

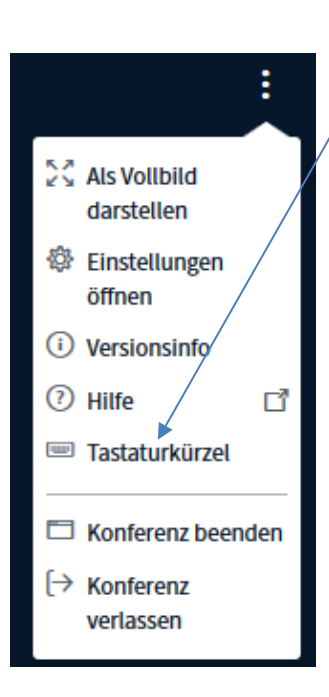

Bei "Konferenz beenden" ist der Raum für alle geschlossen und kann nicht wieder betreten werden.

Bei "Konferenz verlassen" gehen nur Sie aus dem Raum, gestatten den anderen Teilnehmer\*innen aber noch einen letzten Austausch miteinander.

Erst wenn die Sitzung wirklich beendet ist (und nicht nur verlassen), werden die hochgeladenen Präsentationen auf der Moodle-Seite angezeigt. Bei aktivierter Aufzeichnungsfunktion beginnt auch erst jetzt das Speichern der Session im Hintergrund.

Desweiteren können Sie Ihre Sitzung wie folgt beenden:

- 1. Automatisch durch ein Überschreiten des Endzeitpunktes, den Sie unter Zeitplan definiert haben.
- 2. Manuell durch Klicken auf den Button Meeting beenden auf der Moodle-Kursseite, über die Sie den Raum betreten haben. Diesen finden Sie direkt rechts von dem Button "Teilnehmen".

#### **Webinar Syntax**

Das Meeting läuft gerade. Das Meeting begann 12:53. Es gibt 1 Moderator/in.

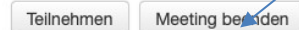

# <span id="page-18-0"></span>**Problembehandlung**

# <span id="page-18-1"></span>**Die Teilnehmenden können mich nicht hören.**

- ← Haben Sie beim Eintreten in den BBB-Raum "Mit Mikrofon beitreten" gewählt? Ansonsten sind Sie nicht zu hören.
- $\checkmark$  Haben Sie die Zugriffsrechte Ihres Browsers auf das Mikrofon gestattet?
- $\checkmark$  Haben Sie sich beim "Echo-Test" selbst hören können? Falls ja, funktioniert Ihr Mikro. Wenn Sie sich nicht hören können, gehen Sie auf "nein" und wählen Sie in den Toneinstellungen ein anderes Mikro aus. Sie können dann den Echo-Test wiederholen.

# <span id="page-18-3"></span>**Ich kann mein Mikrofon nicht aktivieren.**

- Als Lehrperson mit Moderator\*innen-Rechten sollten Sie den Mikro-Button sehen und aktivieren können.
- Wechseln Sie notfalls den Browser (Chrome wird empfohlen) und loggen Sie sich erneut ein.
- Als Teilnehmer\*in hat der\*die Moderator\*in ggf. die Teilnehmerrechte eingeschränkt, so dass Sie Mikrofon und Webcam nicht selbstständig aktivieren können, sondern nur vom Moderator freigeschaltet werden können.

# <span id="page-18-2"></span>**Wie kann ein\*e Teilnehmer\*in eine Präsentation hochladen (z.B. für Referate)?**

- $\checkmark$  Klicken Sie auf den Namen in der Teilnehmerliste.
- $\checkmark$  Gehen Sie auf "Zum Präsentator machen".
- $\checkmark$  Auf der Präsentationsfläche der Person erscheint nun der Plus-Button, worüber die Präsentation hochgeladen werden kann.
- $\checkmark$  Im Icon des Teilnehmernamens erscheint das blaue Icon (Bildschirm) für Präsentator.
- Sie finden weitere Problembehandlungen auf unserer [FAQ-Seite.](https://www.uni-greifswald.de/studium/ansprechpartner/qualitaet-in-studium-und-lehre/projekt-interstudies/projekt-interstudies-2-2017-2020/digitalisierung-in-der-hochschullehre/digitale-lehr-lern-instrumente/digitale-alternativen-zu-klassischen-formaten/bigbluebutton/faq-zu-bbb/)

Wenn Sie weitere Fragen haben, melden Sie sich gerne bei uns!

### **Kontakt:**

*interstudies* 2 .Digitalisierung in der Hochschullehre" Dr. Jana Kiesendahl E-Mail: [digitale-lehre@uni-greifswald.de](mailto:digitale-lehre@uni-greifswald.de) Web: [www.uni-greifswald.de/digitale-lehre](http://www.uni-greifswald.de/digitale-lehre) Tel.: +49 (0)3834 420 1268

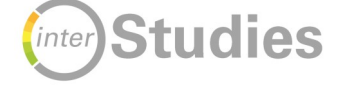